# 葬祭場予約管理システムマニュアル

# (業者編)

### 目次

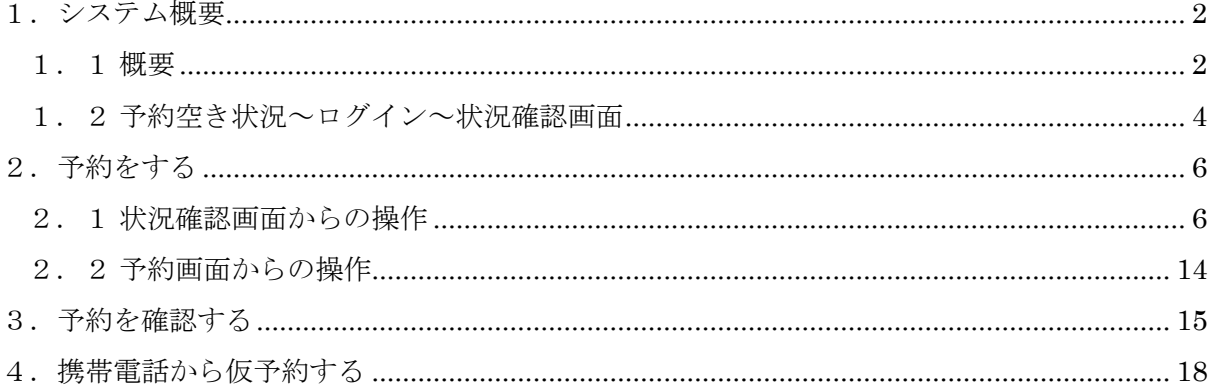

<span id="page-1-0"></span>1.システム概要

<span id="page-1-1"></span>1.1 概要

本システムは、パソコン、スマートフォン及び携帯電話等から、斎場の予約空き状況の確 認、予約、予約内容の確認を 24 時間 365 日体制で行えるシステムです。

本システムには以下の機能があります。

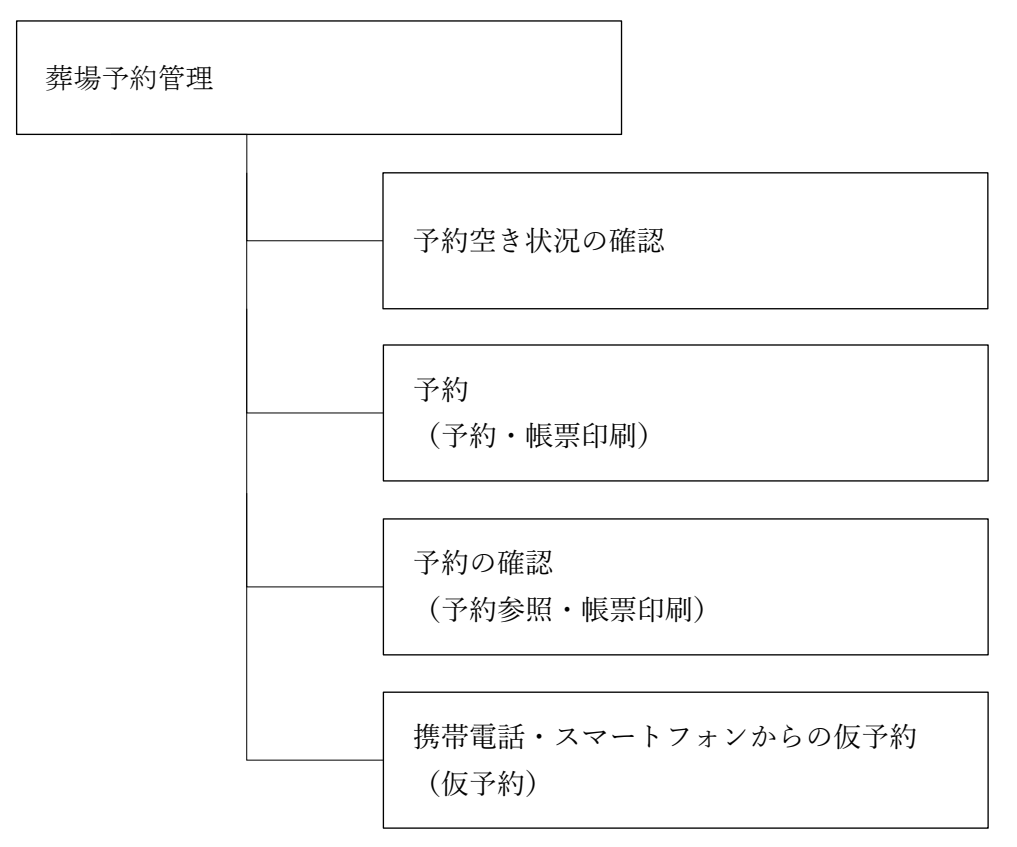

(1)利用対象者

本システムの利用対象者は、葬祭業を営んでいる法人又は個人です。 ご利用にあたっては、利用登録を申請し、IDとパスワードを取得していただく必要があ ります。

(2)予約の制限について

ご利用日の前日17時まで予約可能です。また、8日先までの予約ができます。

- (3)予約の取り消しについて多重予約、空予約の防止のため、予約の取り消しは業者様側では 行えません。 ご葬儀が決まってから予約を取るようにお願いします。 やむを得ず、取り消しする場合は、斎場へ連絡をお願いします。
- (4)タブブラウザでの制限について 複数のタブを利用できるブラウザにて、本サイトを複数 タブで同時に開くことはシステム仕様上できません。 異なる予約番号の情報を複数タブで開いて更新をすると、片方の予約情報が上書きされる

恐れがあります。システム上で検知した場合にはエラーメッセージが出ますが、複数タブ を開くことはおやめください。

尚、複数の端末からの同時ログインは可能です。

(5)モバイル端末ご使用の際の注意本サイトはセキュリティ強化のため SSL 通信での暗号化 通信を行っております。この SSL 通信で使用する「サーバー証明書」の規格で、従来方 式である SHA-1 方式に脆弱性が見つかり、SHA-256 (TLS1.2)の方式に移行されており ます。

※参考サイト (総務省)

https://www.soumu.go.jp/main\_sosiki/cybersecurity/kokumin/basic/basic\_structure\_13.html

本システムも SHA-256 の方式の為、この方式に対応していない携帯電話、スマートフォ ンでは利用できませんのでご注意ください。

【参考】

・モバイル(携帯)端末の対応に関して

https://jp.globalsign.com/support/faq/540.html?service=ssl

- (6) 以下のブラウザがご利用いただけます。
	- ・Microsoft Edge
	- ・Google chrome
	- ・Mozilla Firefox
	- ・Safari(iPhone のみ)

※ブラウザなどソフトウエアは最新の状態でご利用願います。

<span id="page-3-0"></span>1.2 予約空き状況~ログイン~状況確認画面

 $\Gamma$ 

- (1)ブラウザ(Edge 推奨)を開き、別途連絡された URL にアクセスしてください。
- (2)ログイン画面が表示されますので、ID,パスワードを入力し、ログインしてください。

┑

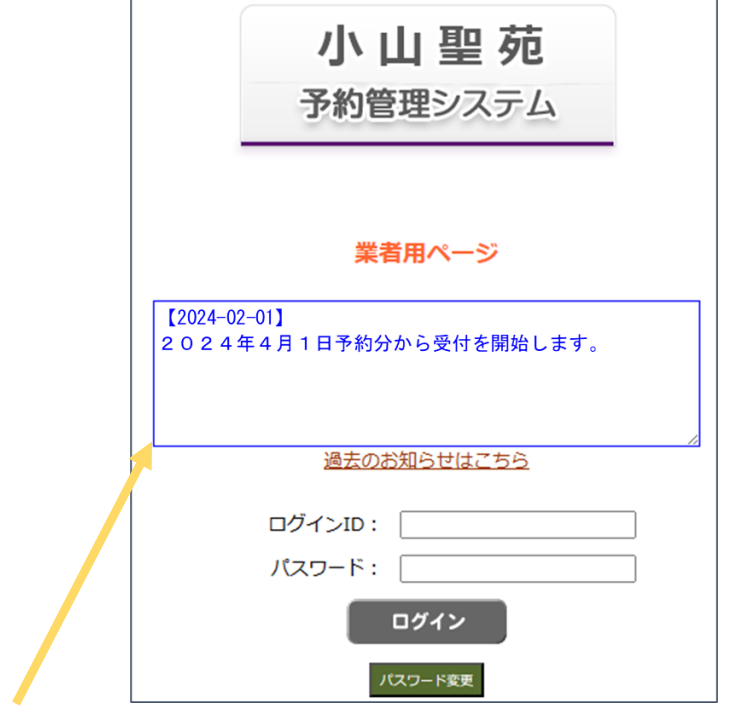

※斎場からのお知らせがある場合に表示されますのでご確認ください。

(3)パスワード有効期限が切れた場合、以下の画面になりますので、パスワードを設定してく ださい。パスワードは英数字を含む8文字以上で更新してください。

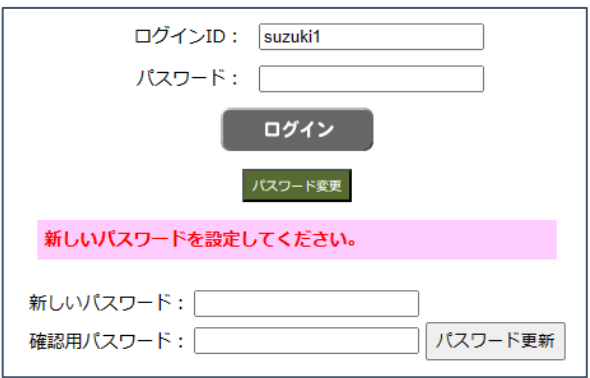

ログイン後、状況確認画面が表示され、各ボタンより各機能に遷移します。

3日分表示されますが、日付選択で表示する日付を変更できます。 ■■ アイコンは日 付を進めます。 アイコンは日付を戻します。過去の予定表は表示されません。

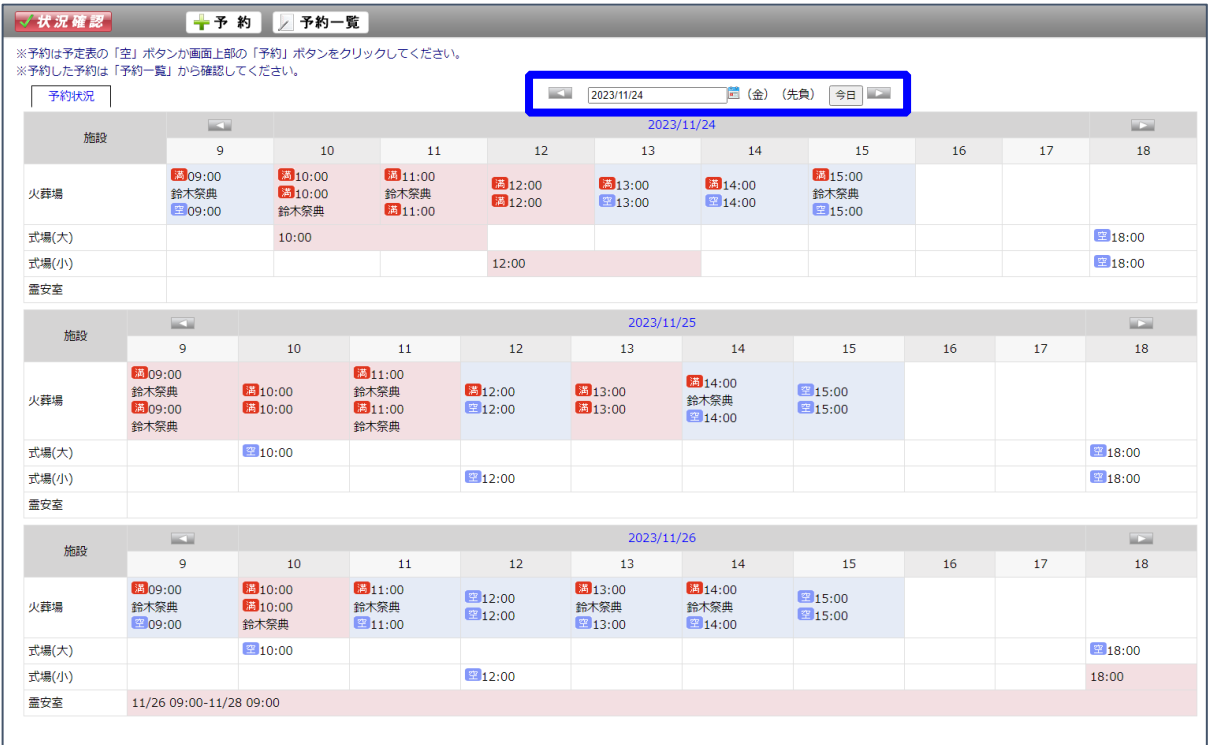

- ※1 現在日付が一番上に表示されます。
- ※2 火葬炉で予約可能な時間帯は「空」アイコンで表示され、予約不可な時間帯は「満」 アイコンで表示されます。
- ※3:式場で予約可能な時間帯に「空」アイコンが表示されます。
- ※4 自社での予約は枠内に業者名が表示されます。

(他社の予約の場合は表示されません。)

- <span id="page-5-0"></span>2.予約をする
- <span id="page-5-1"></span>2.1 状況確認画面からの操作
- (1)火葬場の予約を行います。予約したい時間の空アイコンをクリックします。

予約入力画面が表示されます。

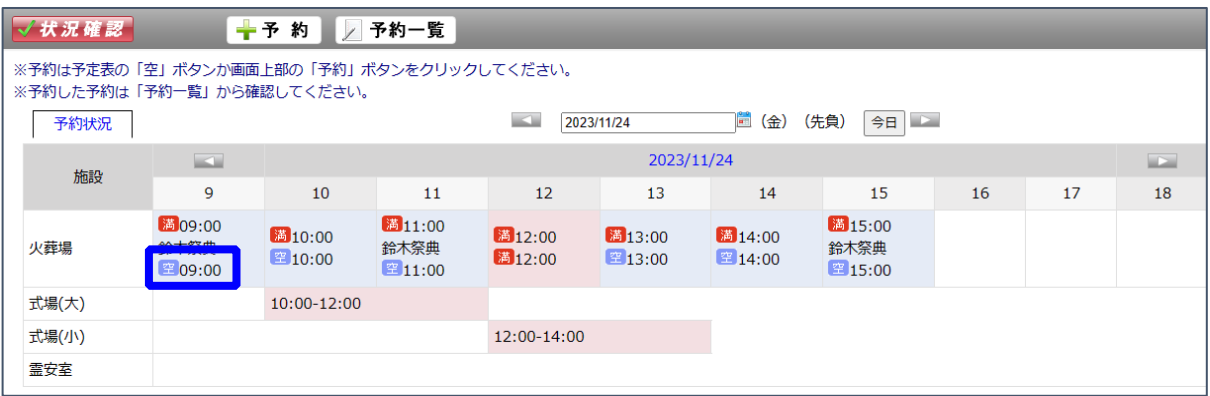

(2)予約時間を確認し、予約施設、利用種別、利用開始日時、待合室利用を選択後、次へボタ ンをクリックします。 待合室を2室希望するとき、「2室希望」にチェックを入れます。

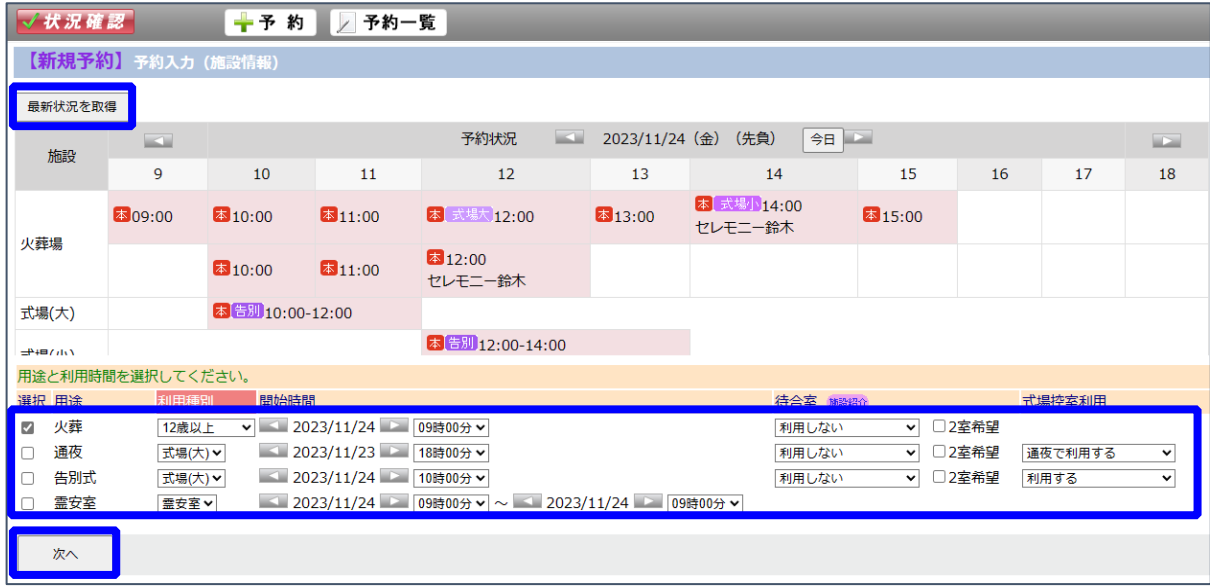

「次へ」ボタンをクリックした際に、予約済みの施設を選択した場合や、利用条件に合致しな い場合などに以下のように警告が出ます。その場合は予約施設、利用時間を見直してください。 「最新状態を取得」ボタンをクリックすると、予約状況を更新します。

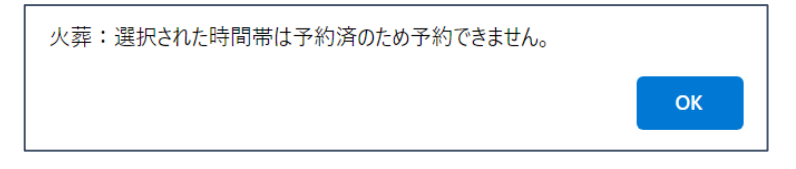

- (3)必要項目を入力します。以下は必須項目(背景が赤い項目)となっております。 ・業者名(ユーザーID により自動入力・変更不可)、担当者名、受付市町村、葬儀形式
	- ・申請者 住所区分・住所・ふりがな・氏名・電話番号・続柄
	- ・施主 住所・ふりがな・氏名・電話番号
	- ・死亡者 本籍(※1)・住所区分・住所(※2)・ふりがな・氏名・性別・出生年月日・ ペースメーカー・死因
	- ・死亡場所、死因、死亡年月日時
	- ※1:死亡者が外国人や本籍が不明のとき、「国外・不詳」にチェックを入れて、国名や 「不詳」・ 「不明」などを入力します。

※2:行旅死亡人など住所不詳の場合、斎場に連絡してください。

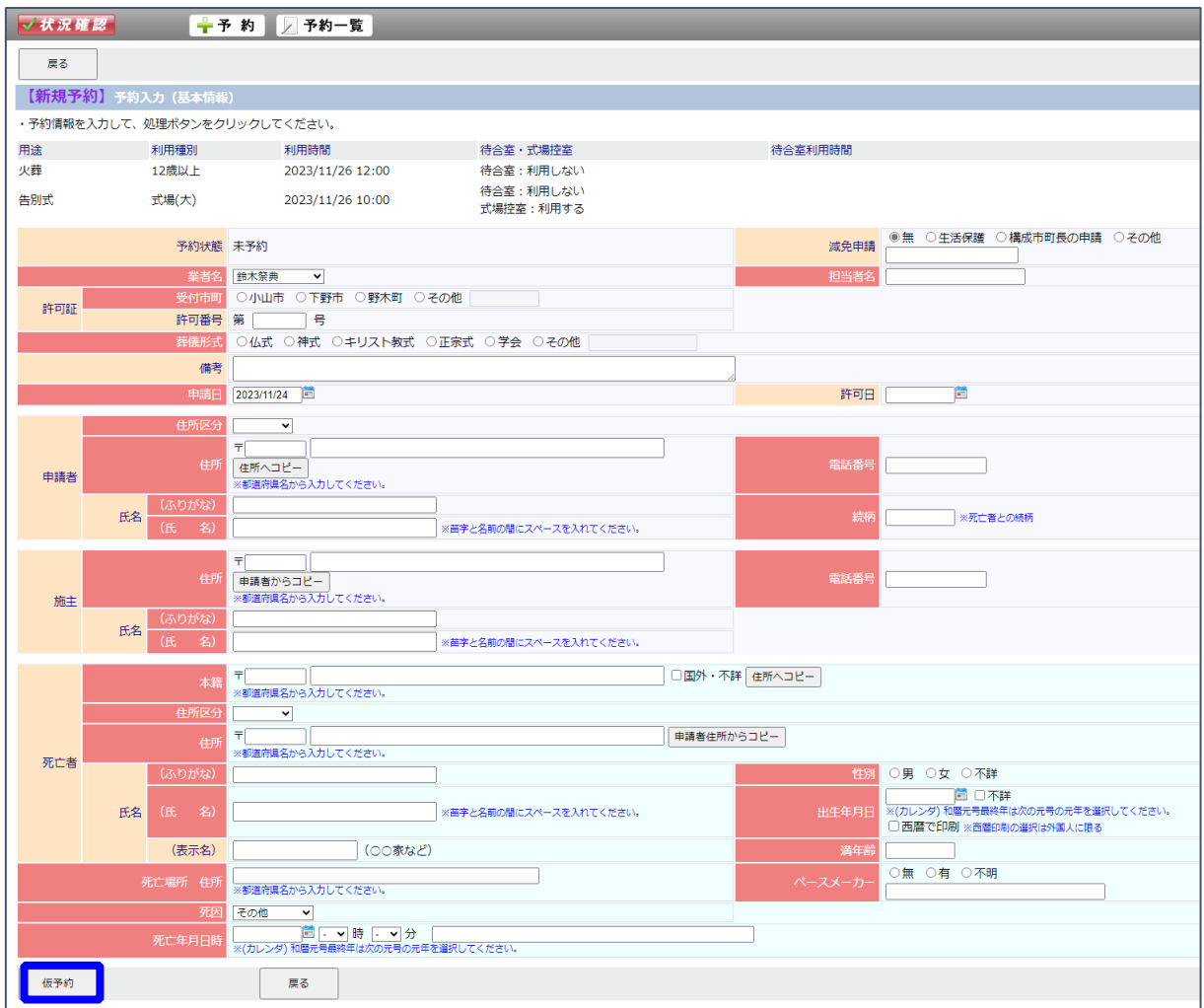

入力後、仮予約ボタンをクリックします。 必須項目が入力されていない場合、警告メッ セージが表示されますので、確認をお願いします。

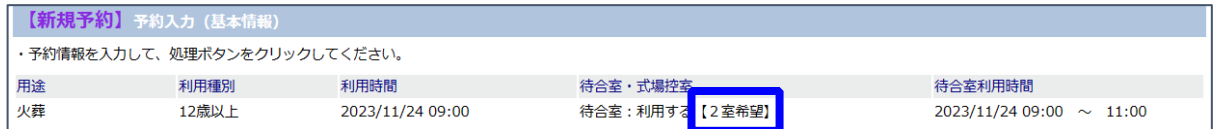

待合室を利用して、2室希望にチェックを入れると、「【2室希望】」を表示します。

(4)確認メッセージが表示されますので、OKボタンをクリックします。

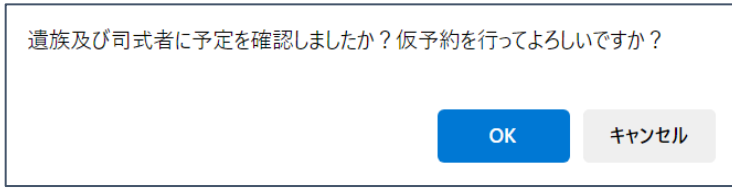

(5)確認画面が表示されますので、内容を確認し、「仮予約」ボタンをクリックしてくださ い。斎場で本予約にするまで修正を行うことができます。

仮予約を行うと予約を取り消すことはできません。予約の取り消しを行うときは、斎場に 連絡をしてください。

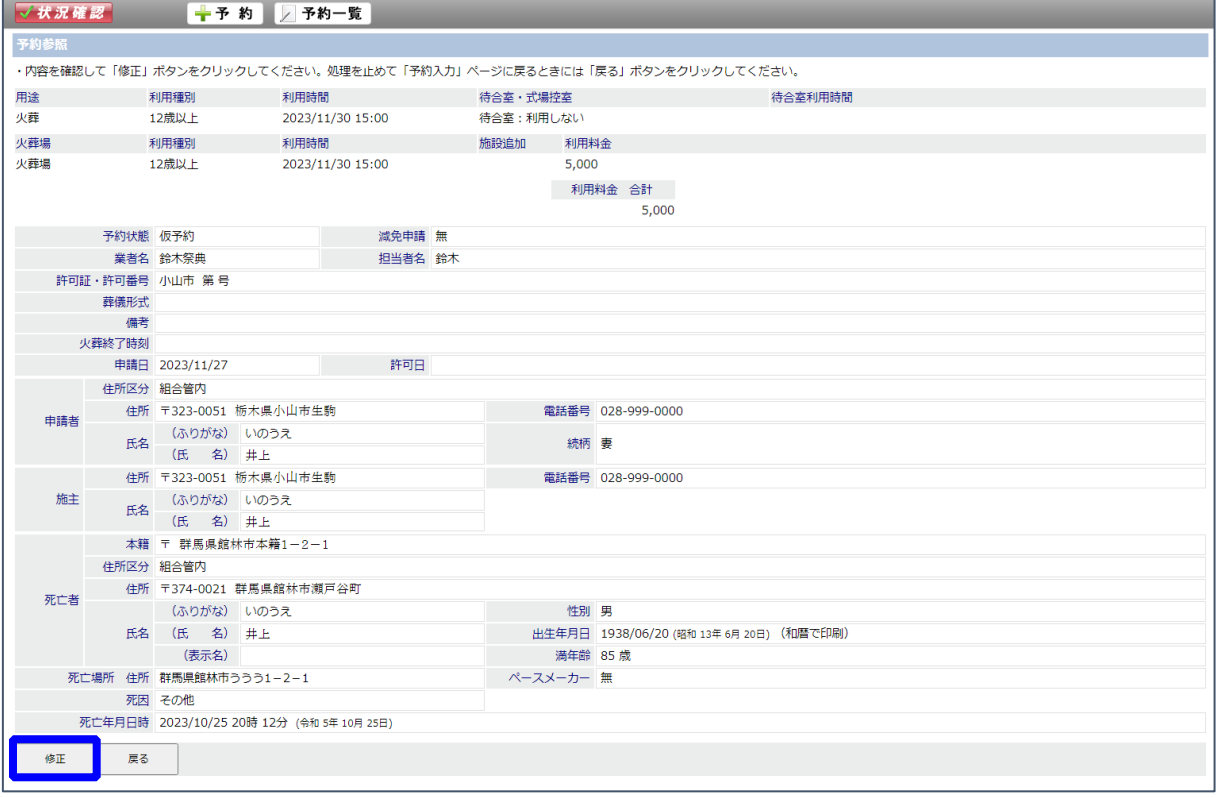

(6)確認メッセージが表示されますので、OKボタンをクリックします。

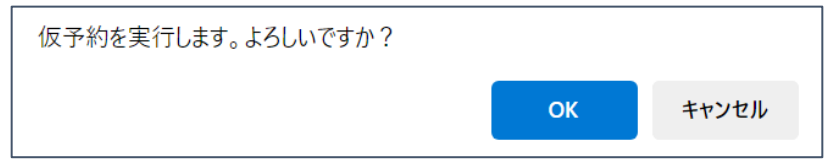

(7)登録したメールアドレスに、予約施設、日時が送付されますので、登録した施設などを確 認します。また、斎場管理者にもメールを送信します。

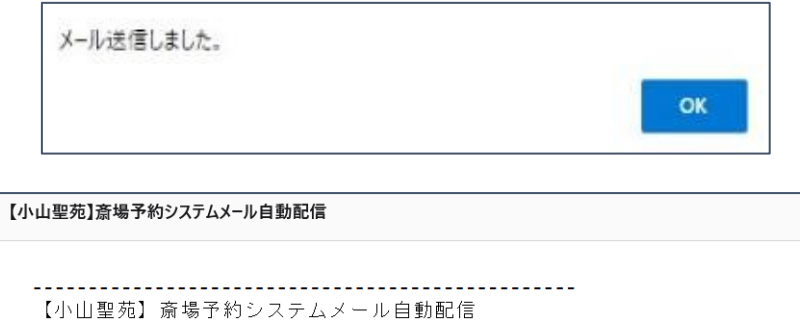

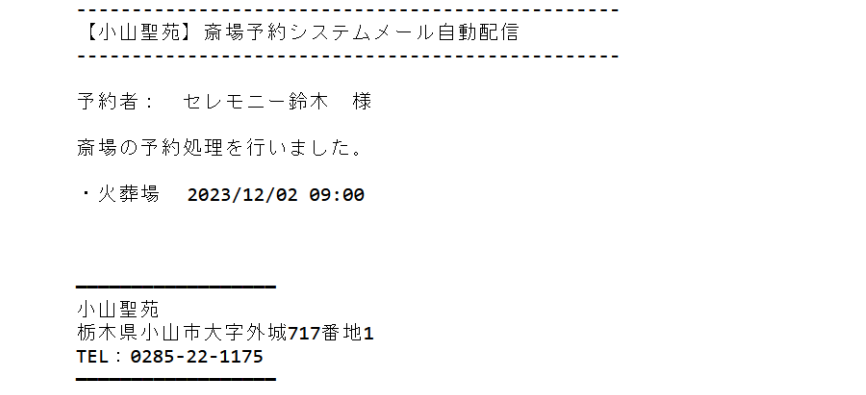

(8)予約状況画面を表示します。

件名

- ・12 歳未満の基本情報の入力項目は、上記(3)項を参照ください。
- ・死産児の基本情報
	- 必要項目を入力します。以下は必須項目(背景が赤い項目)となっております。
		- ・業者名(ユーザーID により自動入力・変更不可)、担当者名、受付市町村、 葬儀形式(式場を利用するとき)
		- ・申請者 住所区分・住所、ふりがな、氏名、電話番号、続柄
		- ・施主 住所、ふりがな、氏名、電話番号
		- ・性別、父母の本籍(※)、父母の住所、父母の氏名、分娩の場所、分娩の年月日時
		- ※:父母が外国人や本籍が不明のとき、「国外・不詳」にチェックを入れて、国名や「不 詳」・「不明」などを入力します。

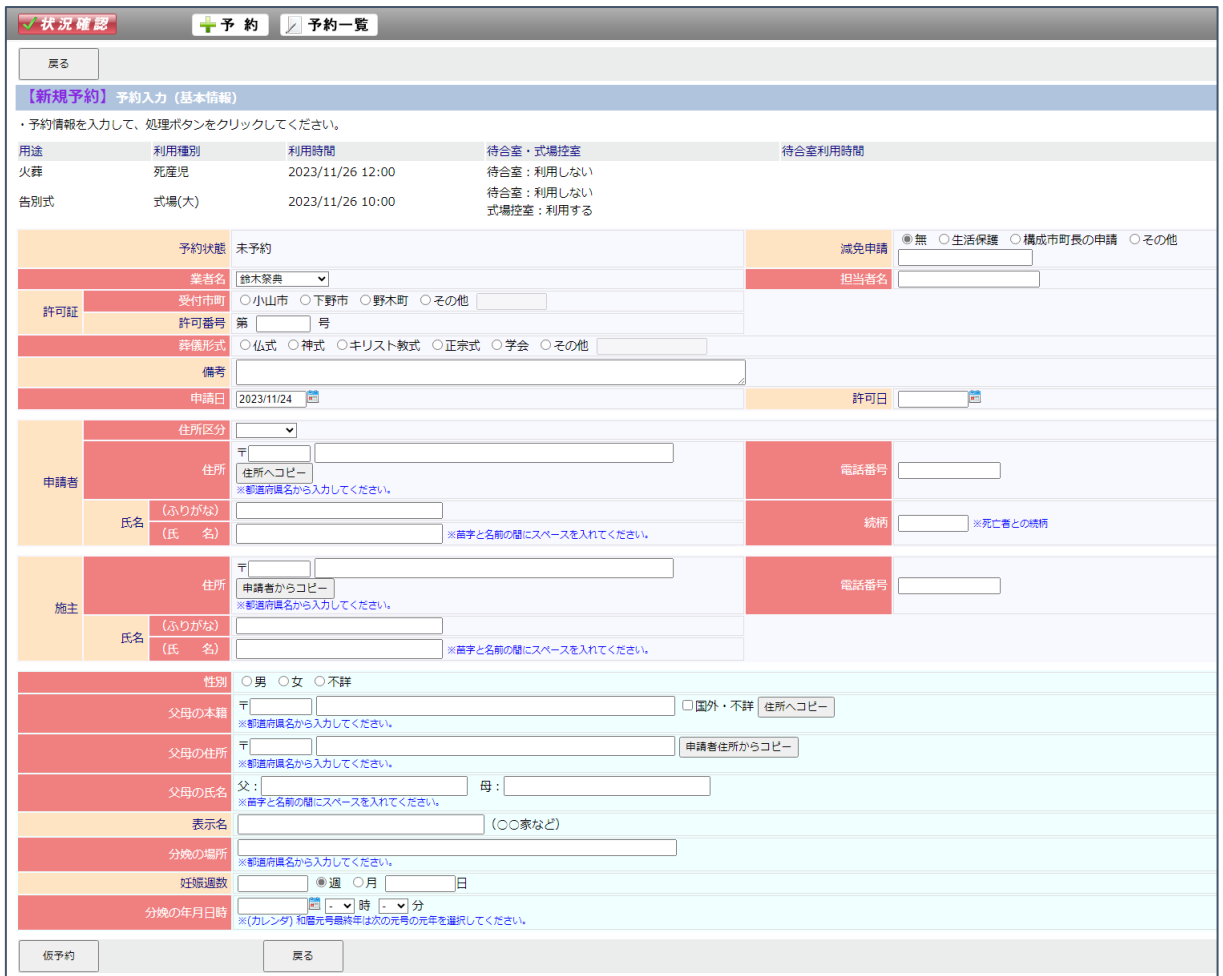

・身体の一部の基本情報

必要項目を入力します。以下は必須項目(背景が赤い項目)となっております。

- ・業者名(ユーザーID により自動入力・変更不可)、担当者名、受付市町村
- ・申請者 住所区分、住所、ふりがな、氏名、電話番号、続柄
- ・施主 住所、ふりがな、氏名、電話番号
- ・本人 本籍(※)、住所区分、住所、ふりがな、氏名、身体の一部の名称、火葬重量、 手術場所住所、手術年月日
- ※:本人が外国人や本籍が不明のとき、「国外・不詳」にチェックを入れて、国名や「不 詳」・「不明」などを入力します。

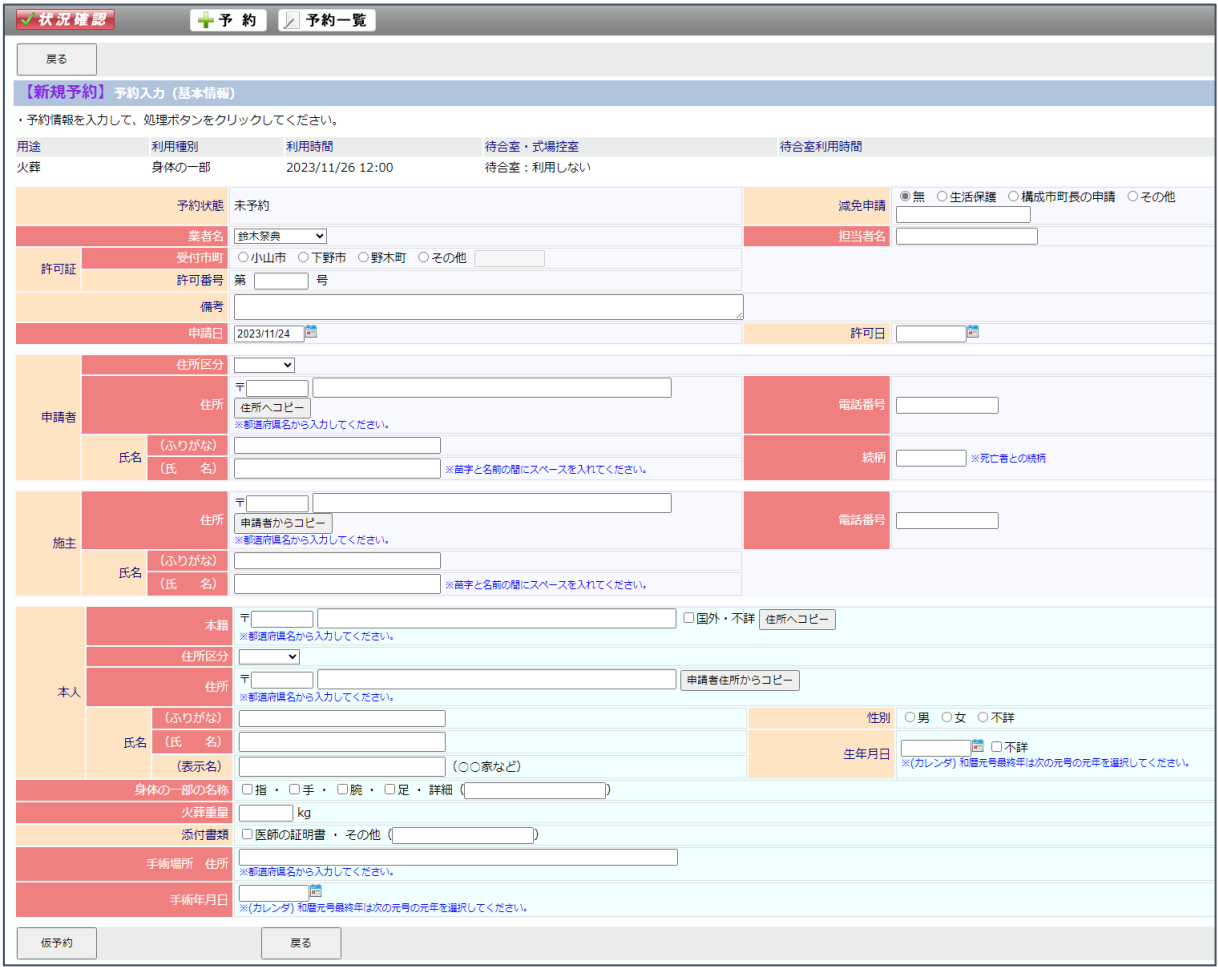

・改葬遺体の基本情報

必要項目を入力します。以下は必須項目(背景が赤い項目)となっております。

- ・業者名(ユーザーID により自動入力・変更不可)、担当者名、受付市町村
- ・申請者 住所区分、住所、ふりがな、氏名、電話番号、続柄
- ・施主 住所、ふりがな、氏名、電話番号
- ・死亡者 本籍(※)、住所区分、住所、ふりがな、氏名、性別、出生年月日、

ペースメーカー、死因

- ・死亡場所、死因、死亡年月日時
- ※:死亡者が外国人や本籍が不明のとき、「国外・不詳」にチェックを入れて、国名や「不 詳」・「不明」などを入力します。

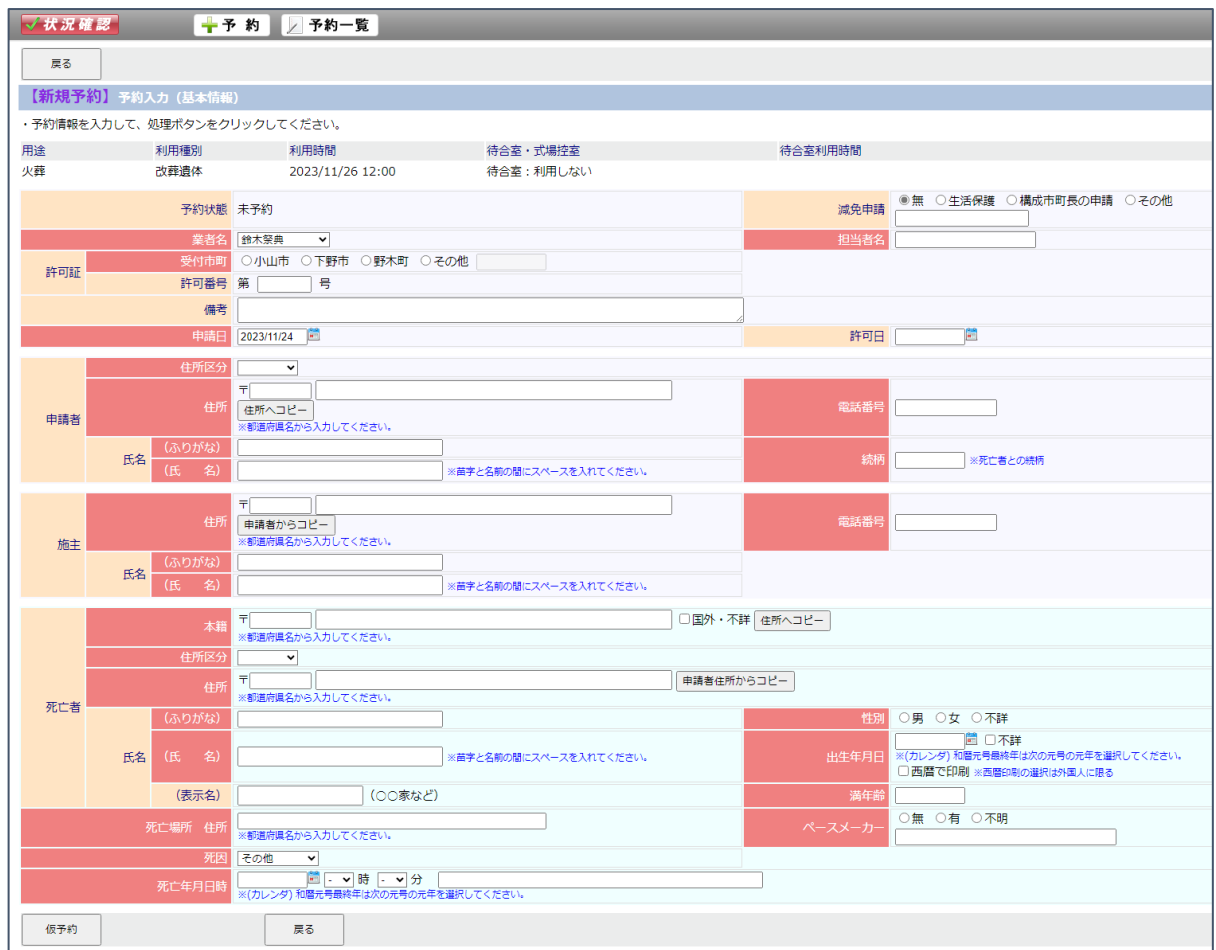

#### ・胞衣汚物の類の基本情報

必要項目を入力します。以下は必須項目(背景が赤い項目)となっております。

- ・業者名(ユーザーID により自動入力・変更不可)、担当者名、受付市町村
- ・申請者 住所区分、住所、ふりがな、氏名、電話番号、続柄
- ・施主 住所、ふりがな、氏名、電話番号
- ・火葬重量

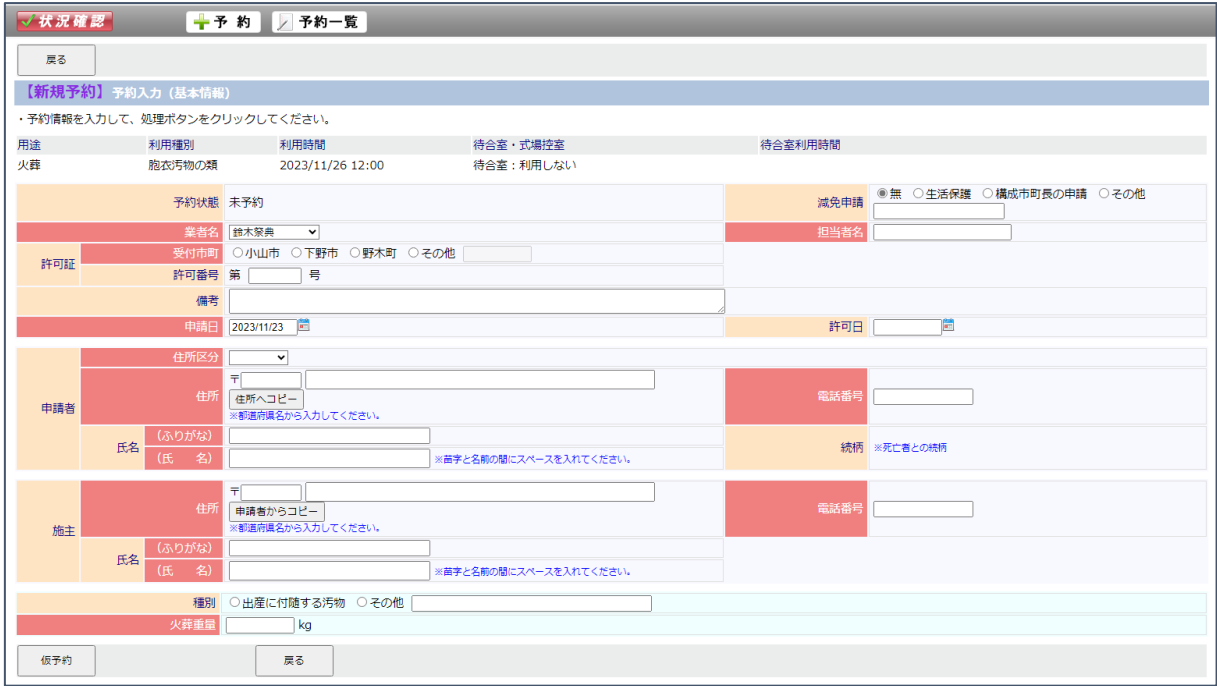

- <span id="page-13-0"></span>2.2 予約画面からの操作
- (1)予約ボタンをクリックします。予約入力画面が表示されます。

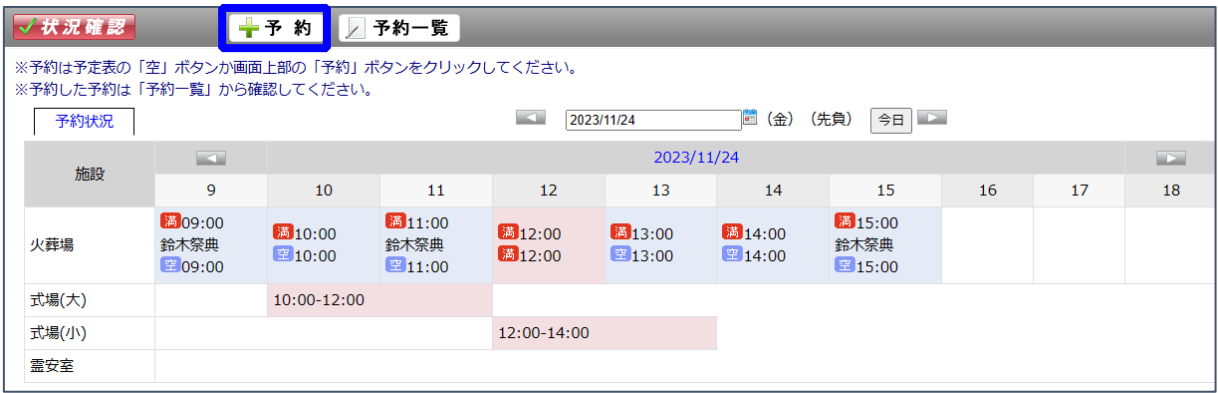

利用種別・利用開始時間等を選択後、次へボタンをクリックします。

基本情報入力画面が表示されます。

※以降の操作は、2. 1 状況確認画面からの操作(3)項以降と同様です。

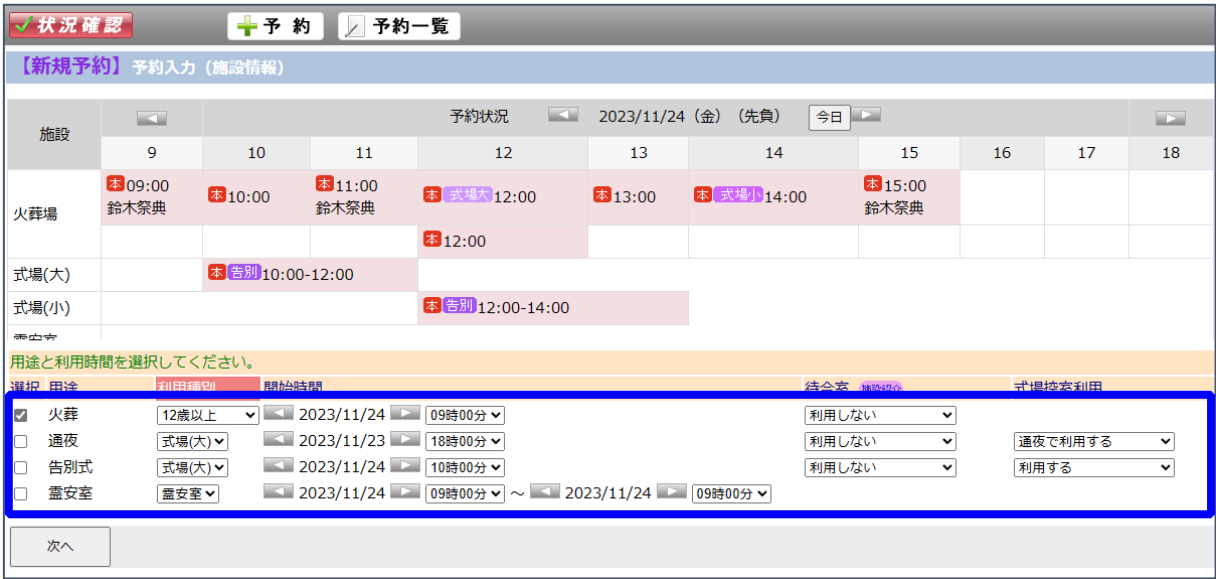

### <span id="page-14-0"></span>3.予約を確認する

(1)予約一覧ボタンをクリックします。

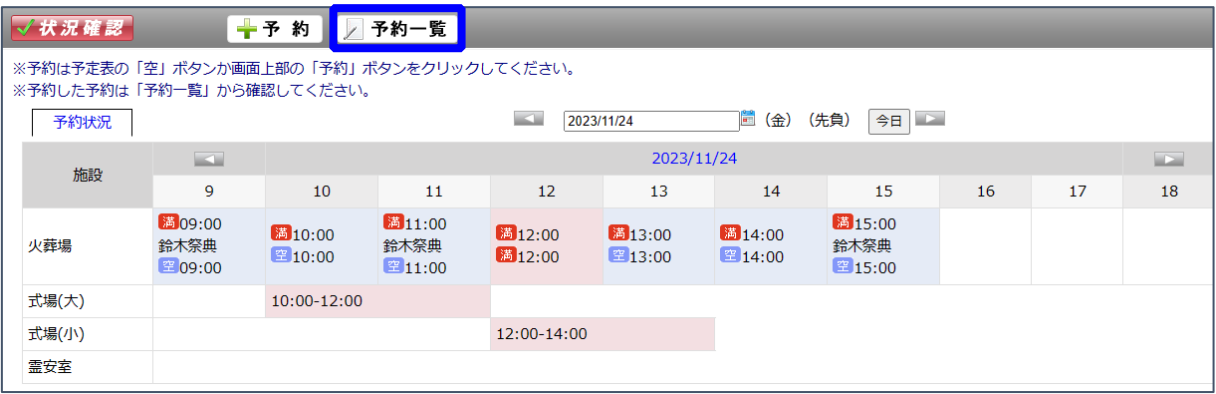

(2)以下の画面のように本日以降の予約一覧が表示されます。

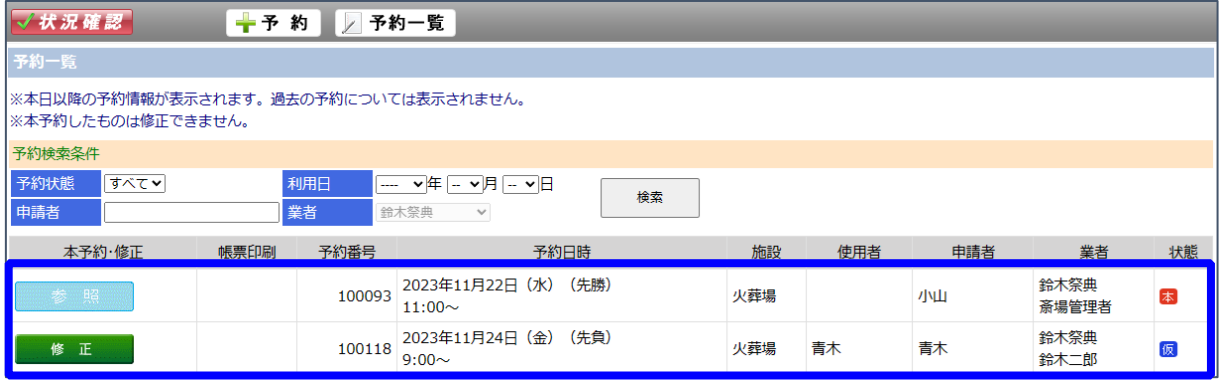

(3)必要に応じて検索条件を選択し、「検索」ボタンをクリックしてください。

※過去の予約内容は、表示されません。

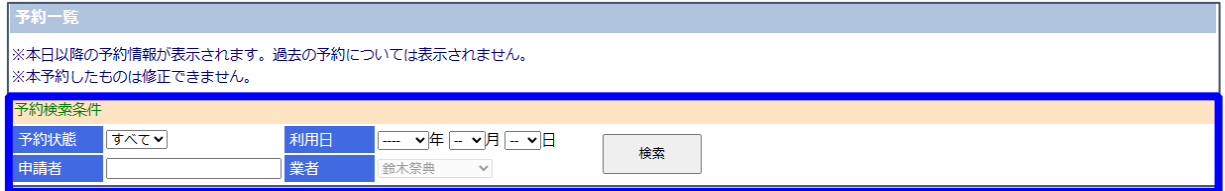

(4)検索後、予約一覧が表示されます。

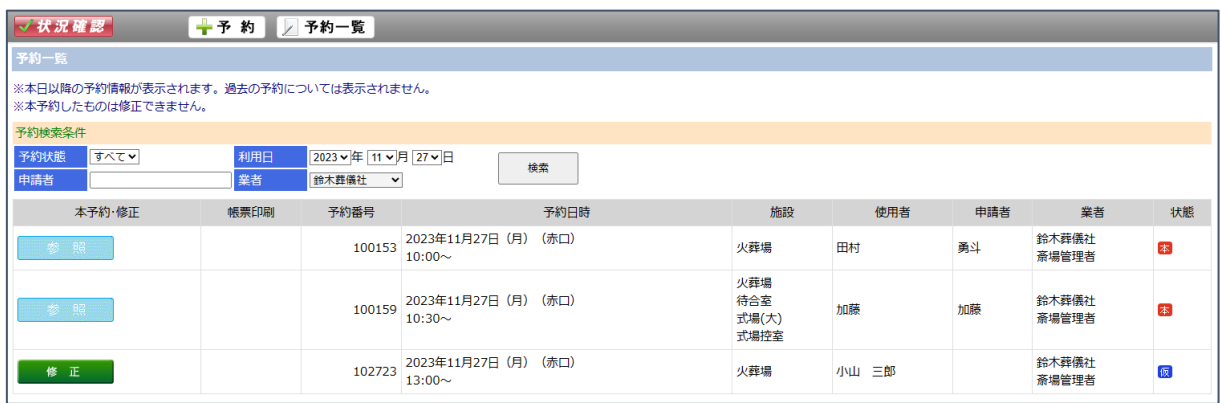

モバイルから予約された場合は仮予約となり「修正」ボタンが表示されます。詳細を入 力する場合は「修正」ボタンをクリックしてください。 2.1 状況確認画面からの操作 (2)項の画面が表示されます。「次へ」ボタンをクリックして、基本情報画面で詳細を 入力します。斎場管理者が本予約を行うまでは、仮予約の状態です。仮予約中は、予約情 報の修正を行うことができます。登録したメールアドレスに、予約施設、日時が送付され ますので、登録した施設などを確認します。

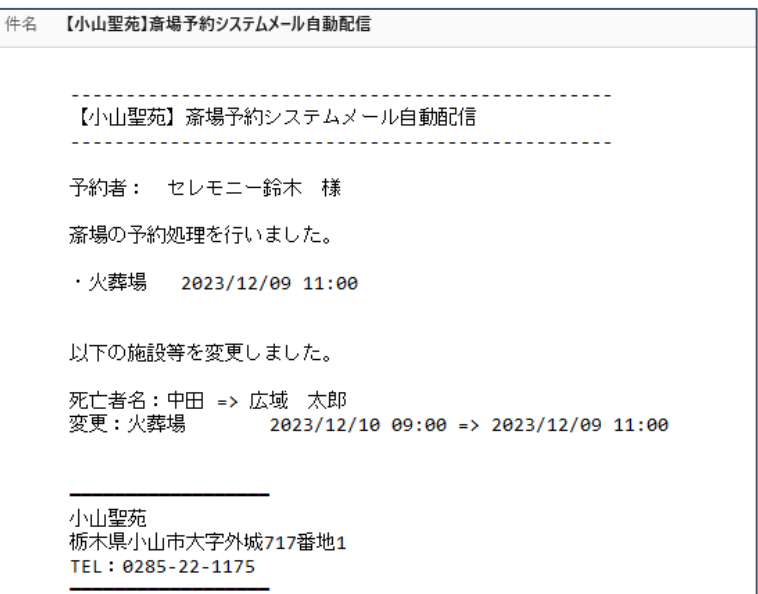

葬祭場が本予約を行うと、「参照」ボタンが表示されます。「参照」ボタンをクリックす ると、予約参照画面を表示します。

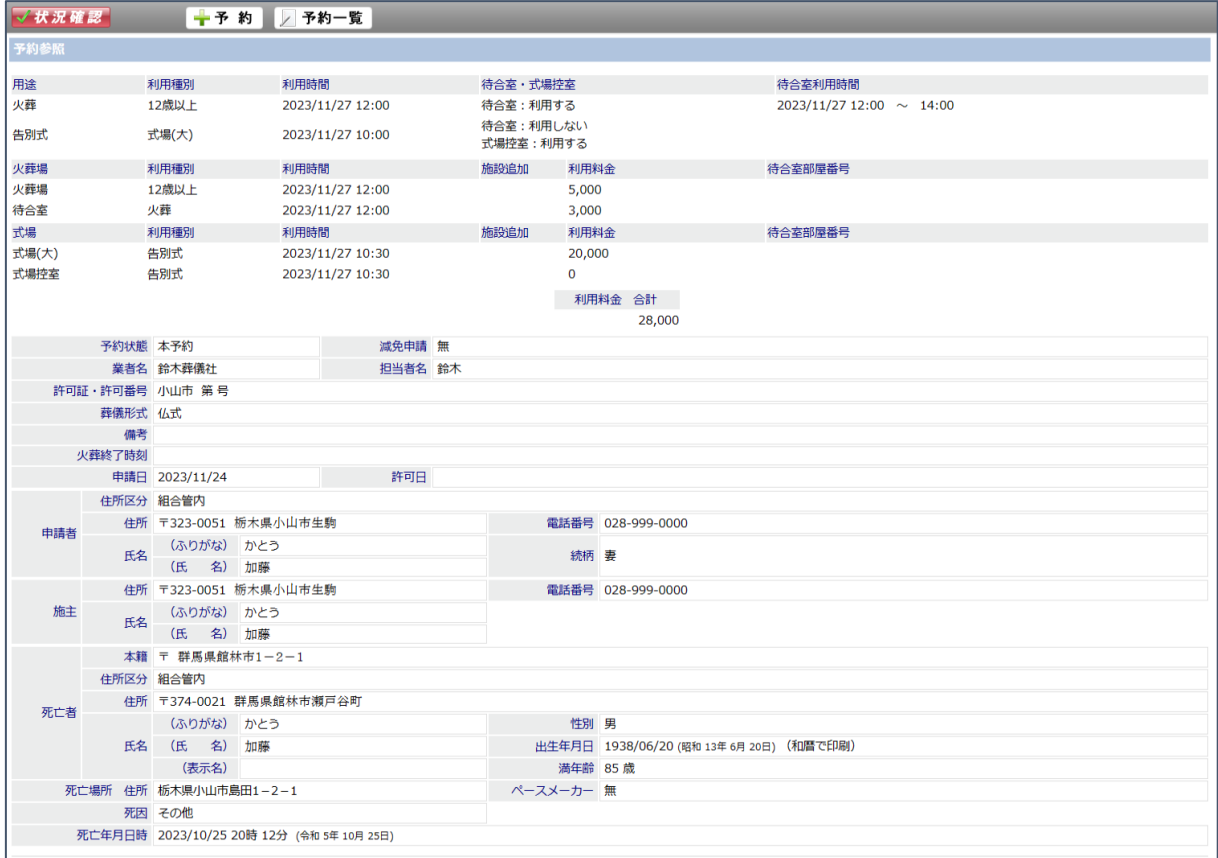

#### <span id="page-17-0"></span>4.携帯電話から仮予約する

- (1)モバイル用ブラウザを開き、別途連絡された URL にアクセスしてください。
- (2)ログイン画面が表示されますので、ID,パスワードを入力し、ログインしてください。 ※予約を完了するには PC 画面にて詳細を入力して下さい。

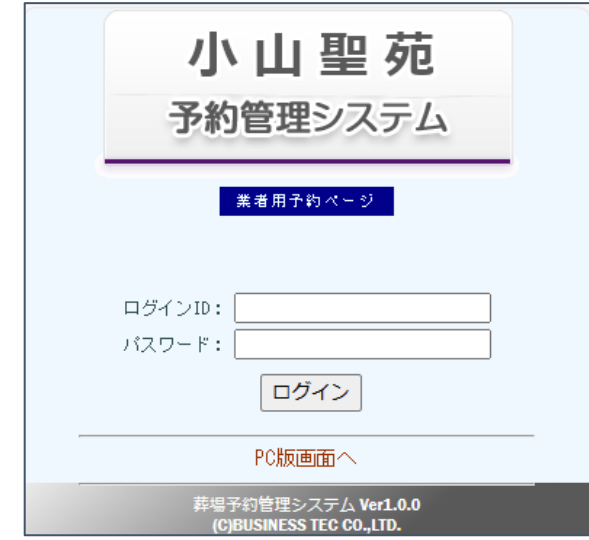

(3)パスワード有効期限(登録から6ヶ月)が切れた場合、以下の画面になりますので、パス ワードを設定してください。

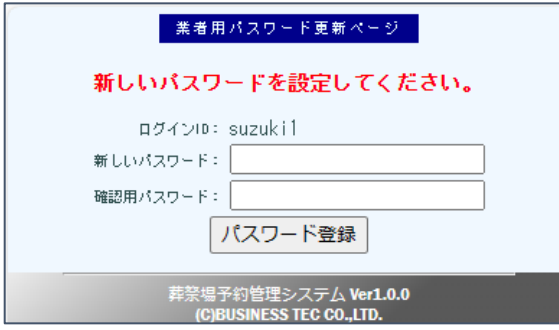

(4)9 日分の予約状況が表示されます。

状況を確認して予約したい日付をクリックしてください。 火葬場は午前、午後の予約件数が表示されます。 告別、通夜欄は「--」ならば予約可能です。

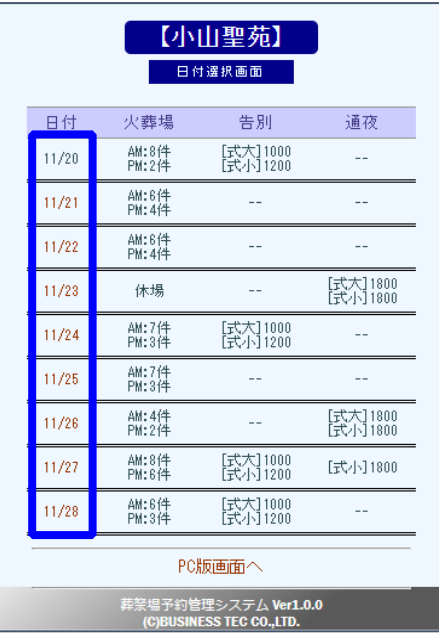

(5)指定した日の予約状況が表示されます。

「前日」「翌日」ボタンで日付を変更できます。

日付を入力した場合は、「検索」ボタンをクリックしてください。

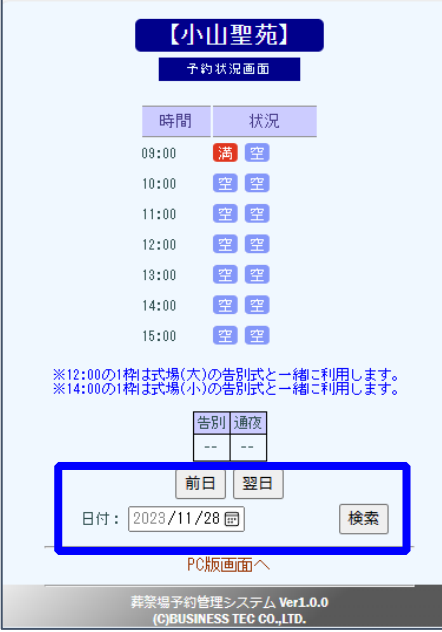

(6)予約したい時間の空アイコンをクリックします。

(満アイコンは既に予約入っており予約不可です)

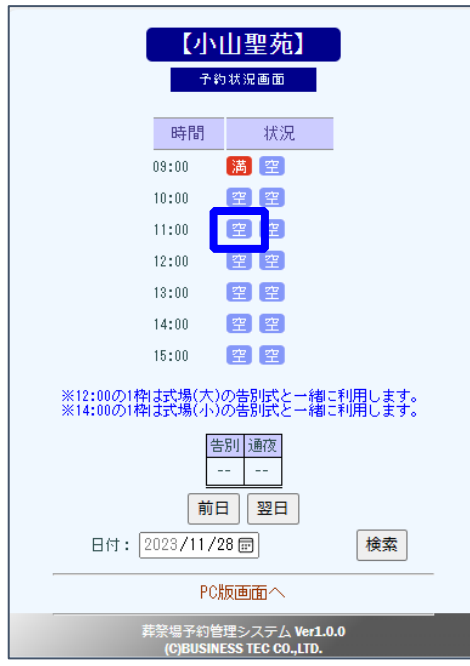

(7)予約時間を確認後、各種項目を入力し、「予約」ボタンをクリックしてください。

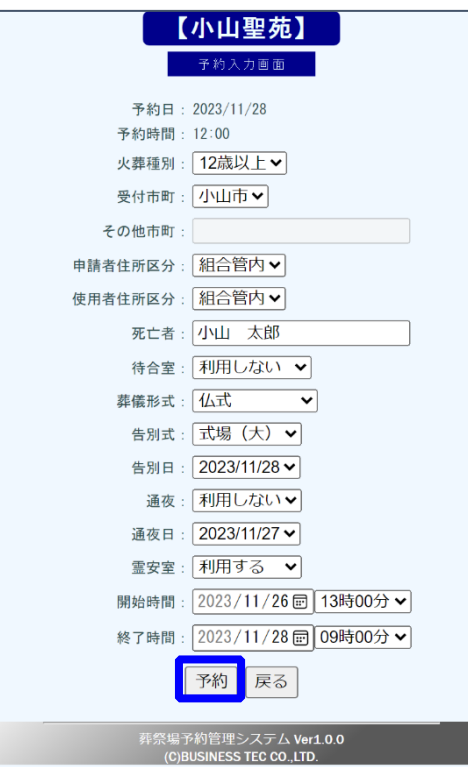

※PC と同様、利用条件に合致しない場合などに警告が出ます。その場合 は入力項目を見直してください。

(8)以下の画面が表示され、仮予約されます。

予約を完了するには PC 画面にて詳細を入力して下さい。

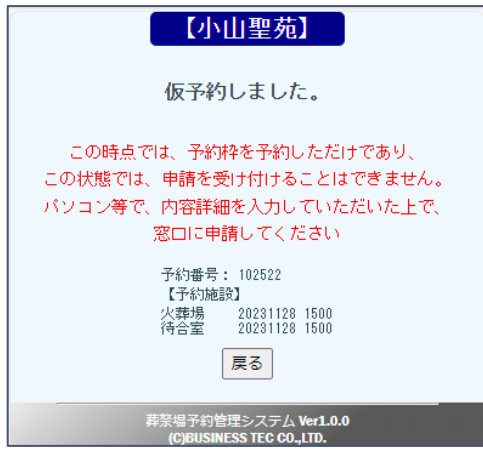

【スマートフォン、タブレットの場合】

スマートフォン、タブレットでパソコン用画面の利用も可能となっておりますので、そちら もご利用ください。